## How to set-up e-mail notifications for local group website updates

Visit the TR Register website at www.tr-register.co.uk

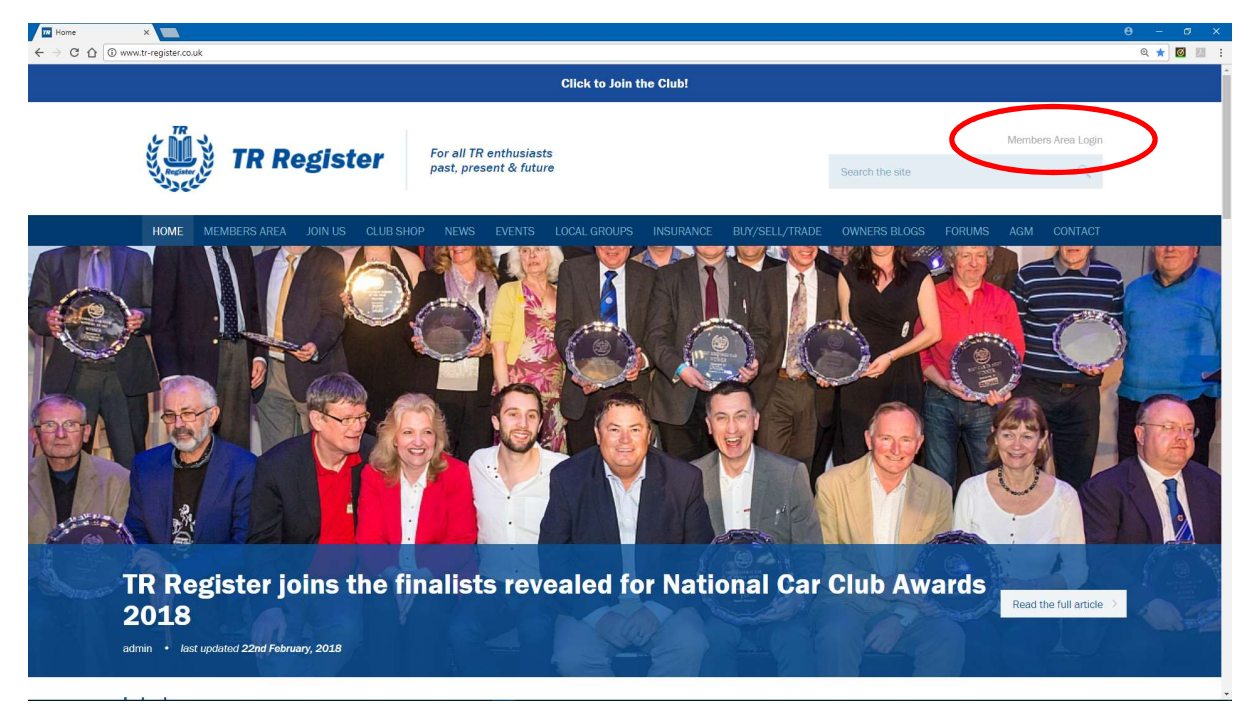

Select (Click with mouse) Members Area Login as highlighted above.

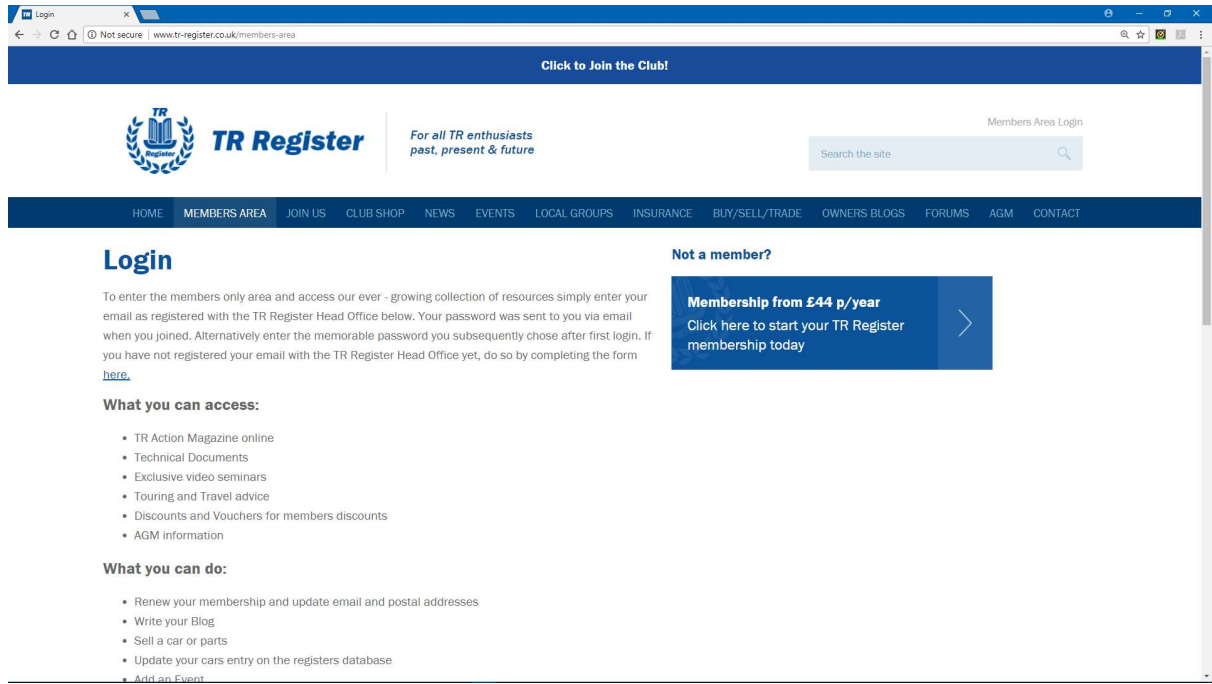

The page as above will be displayed. At first it is not obvious where to login. Scroll down to view the Login here: section shown as follows.

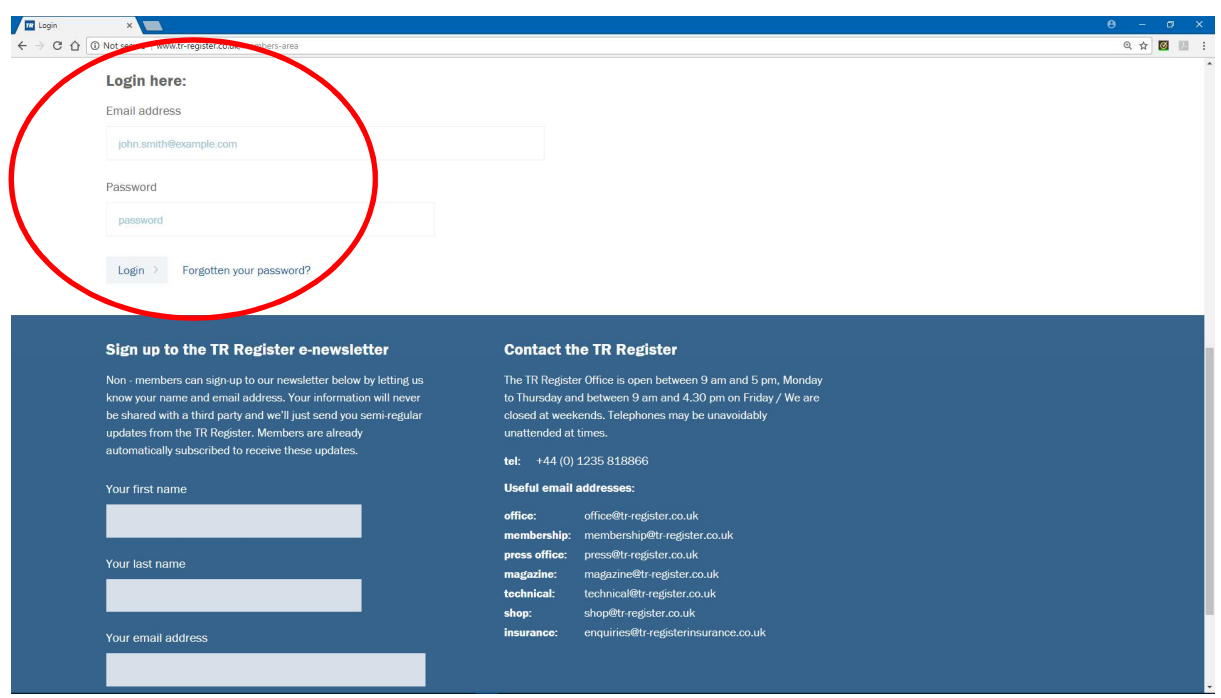

Enter your Email address and Password in the relevant fields, then select the Login button, as highlighted above. If you do not know your Login details please action as follows:

1. Enter the email address that you have registered with the TR Register, then select the Forgotten your password? button and follow the instructions. You will be sent a reset password link to your email. This should then allow you to login.

2. If this does not work please contact the TR Register Office using the contact details as above to setup/confirm your login details.

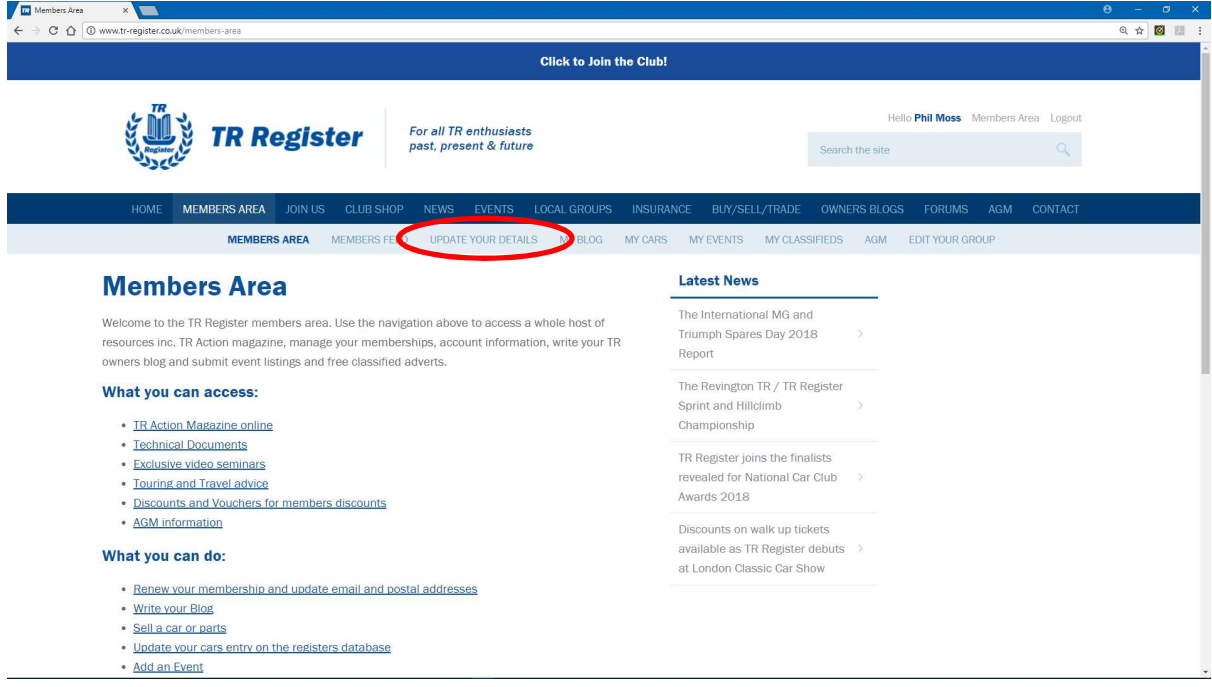

On successful login the page shown above will be displayed. To select the option to receive e-mail notifications for Social Scene Reports, Events and Gallery Photos, select UPDATE YOUR DETAILS in the menu options header, as highlighted above.

The screen below will then be shown.

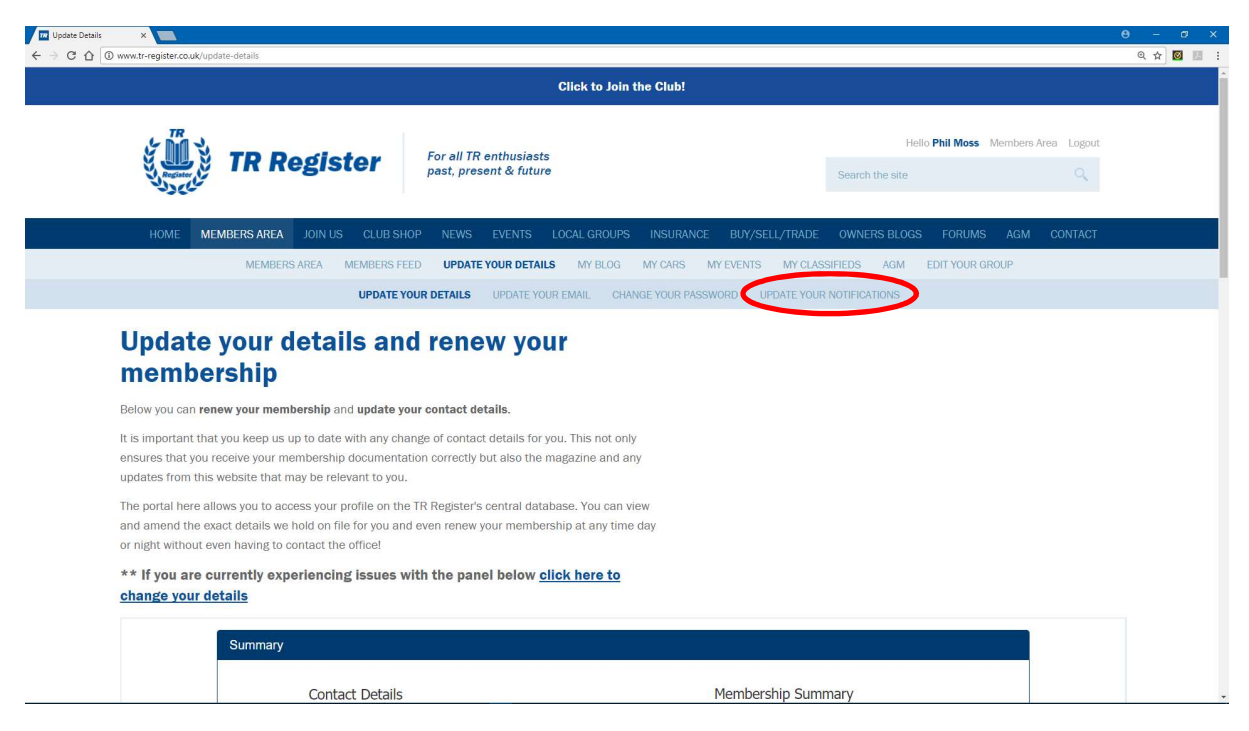

Select UPDATE YOUR NOTIFICATIONS in the menu options header, as highlighted above.

The screen below will then be shown.

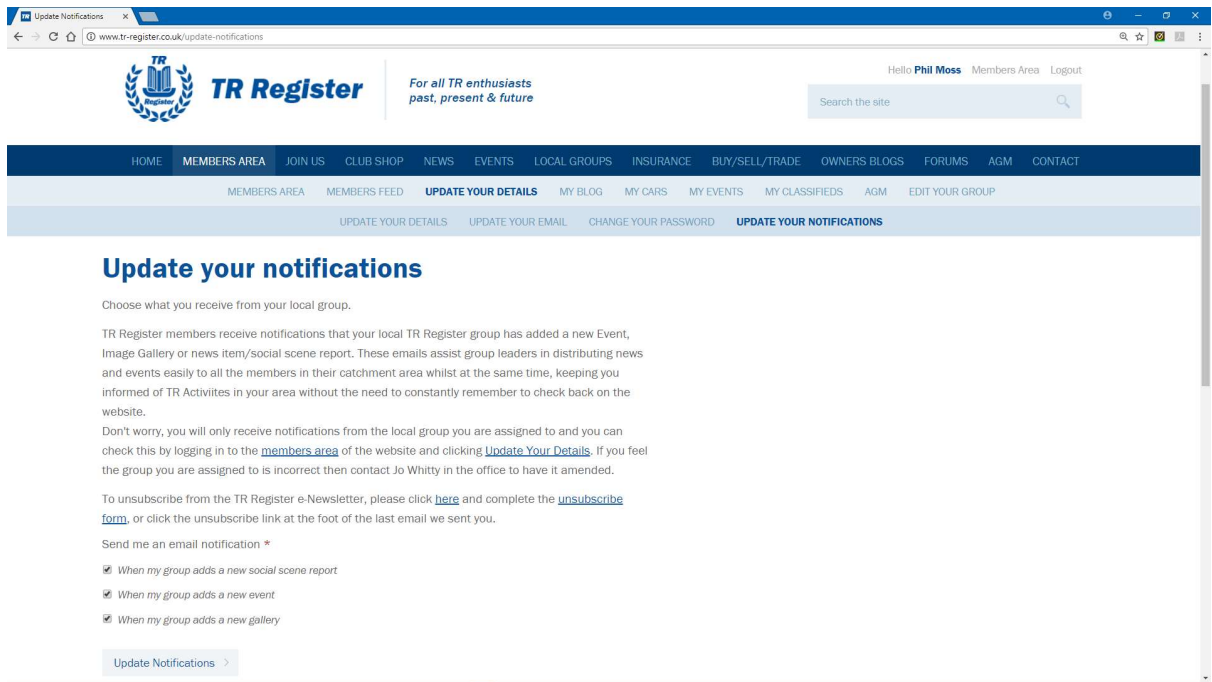

There are several actions that can be carried out as per the content shown above. To set-up whether or not you receive email notifications when new social scene reports are added, new events are added, or new galleries are added, there are three options that can be ticked/unticked as shown. On selection of the notifications that you want to receive, select the Update Notifications button. Local Group notifications will then be sent to your registered email address as per your selected preferences.